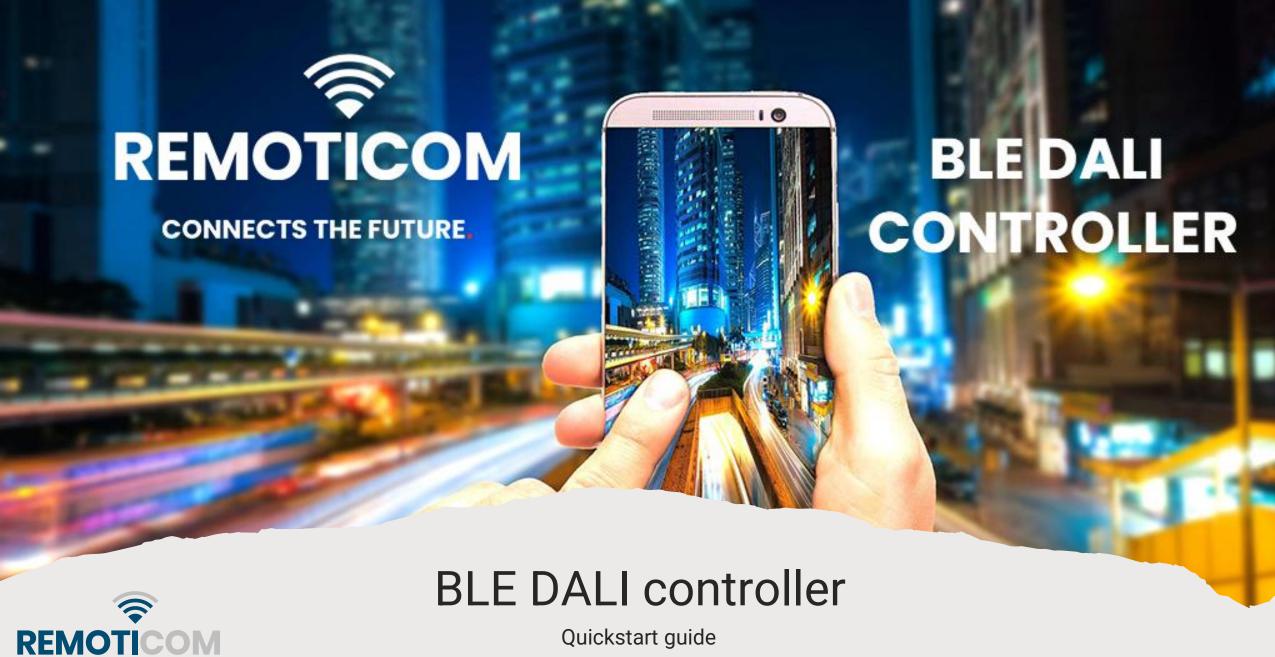

Quickstart guide

### Prerequisites

BLE DALI controllers need configuration using the **Remoticom BLE DALI controller** app, available in the Android Play Store.

In order to use the app, a user account is required. For security reasons, this account can only be created by Remoticom.

Please send a mail to <a href="mailto:support@remoticom.com">support@remoticom.com</a> before you continue with installation!

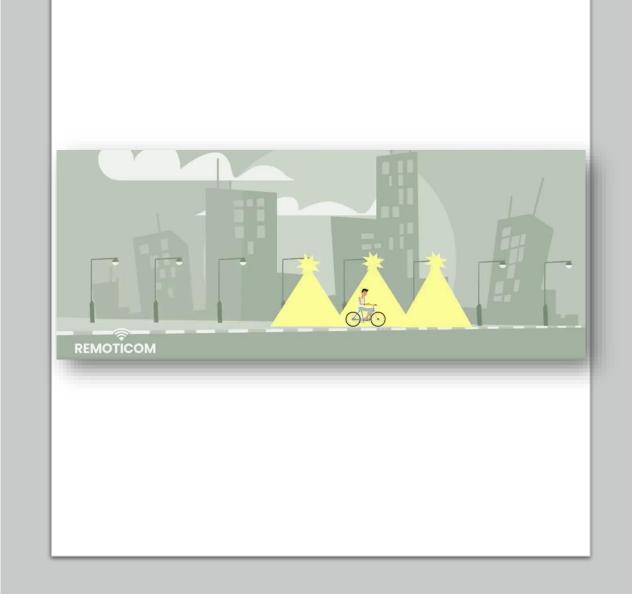

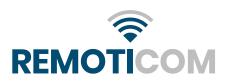

## Login

When starting the app for the first time, you will be asked to login before you can continue.

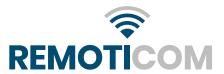

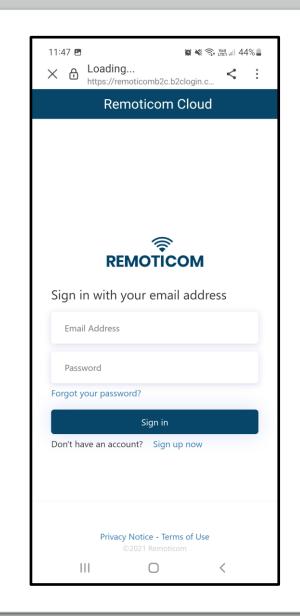

#### Select the node

After you have successfully logged in, you will see an overview of the available nodes. If you're not already the owner of the node, you will first have to claim the node. You do this by pressing "claim" next to the target node.

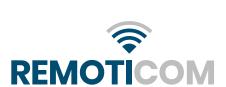

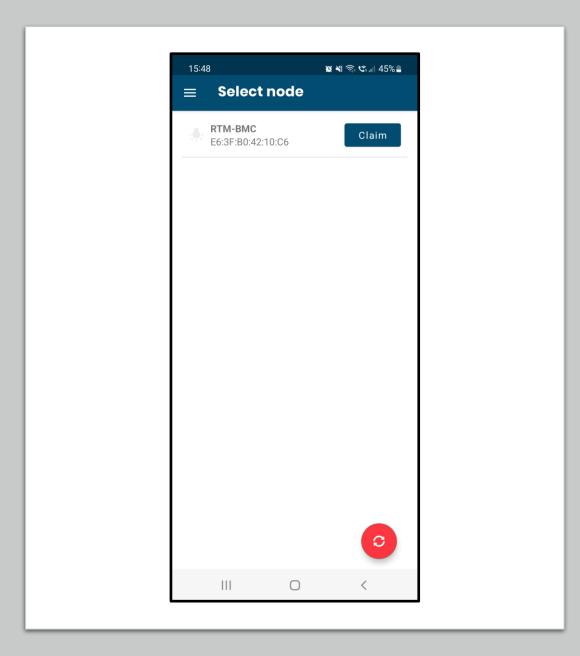

### Connecting

Once you have claimed the device, you can then connect to the device by pressing "Connect".

When the node is connected to the app, the fixture will start blinking and the bulb icon on the left side will turn red. During the whole process of changing settings of the node the fixture will keep blinking until the node is disconnected from the app.

To change the settings of the node, select the device by pressing the area of the device name.

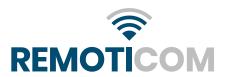

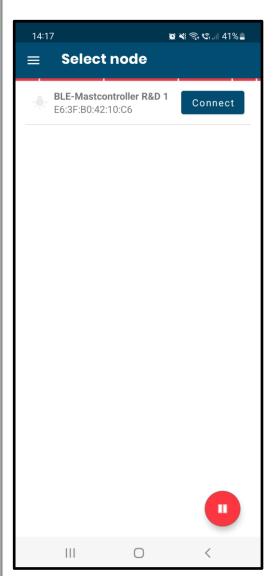

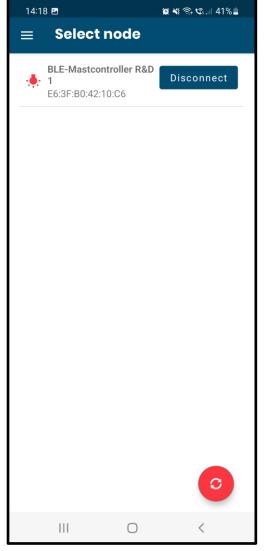

# Changing the configuration

Once you have pressed the device you would like to configure, you will see the following screen.

This is where you can change the actual configuration of the node

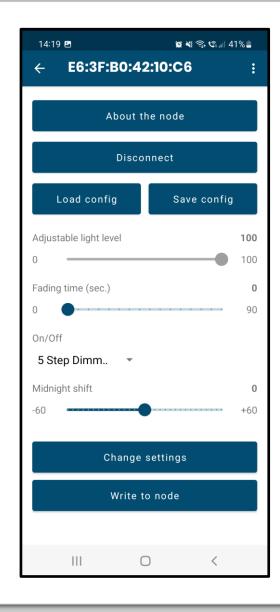

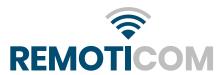

#### About the node

You can find out more info about the node and the luminaire by pressing "About the node", this will bring you to the node info tab.

Here you can also change the asset name by pressing on "Asset name" and un-claim the device by pressing on "Owner".

If a d4i driver is being used, you can also find all the read-out memory banks here by scrolling down.

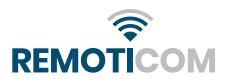

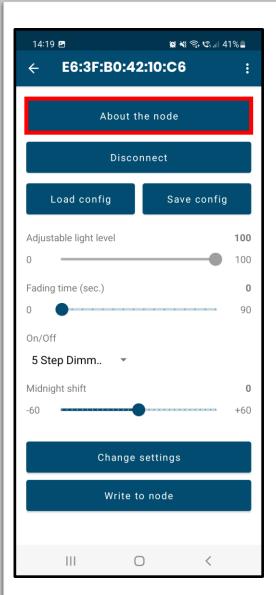

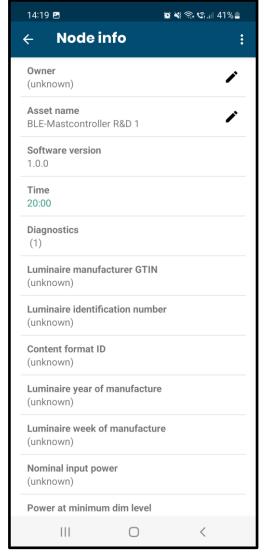

#### Disconnect

Pressing "Disconnect" will disconnect you from the device.

If you then want to go back to the device overview page, press the arrow in the top left corner of the screen.

If you want to reconnect to the device, press on "Connect".

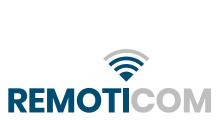

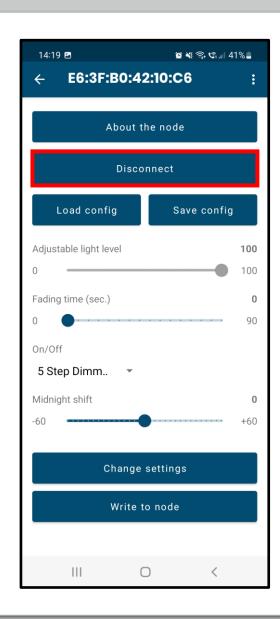

## Save config

By pressing on "Save config", you can save the current configuration on your device.

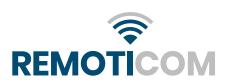

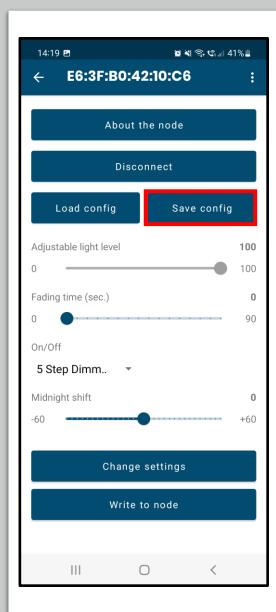

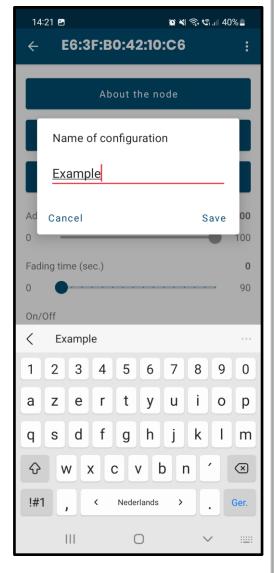

## Load config

By pressing on "Load config", you can easily load a config that you previously saved on your device.

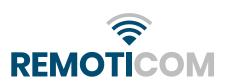

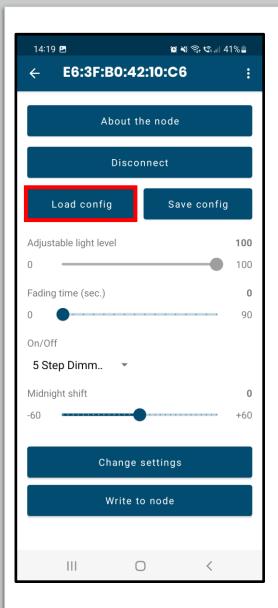

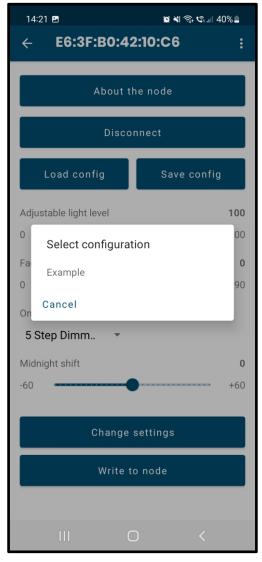

# Adjustable light level

Factory default the light level is at 100%. That way there is always light at first install.

This light level will also be used in the 5 Step Dimming mode until the time can be determined by the algorithm.

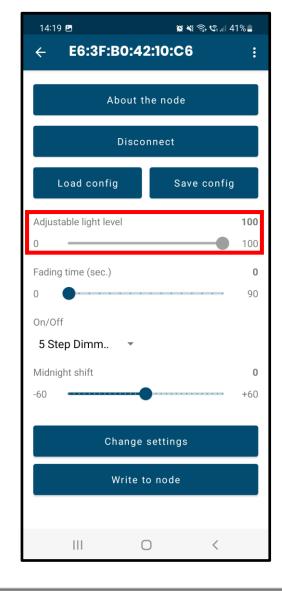

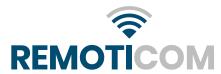

# Fading time (sec)

Here you can adjust the fading time between 0 and 90 seconds.

This is the time it will take to gradually move to the next defined setting in a transition.

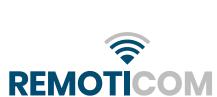

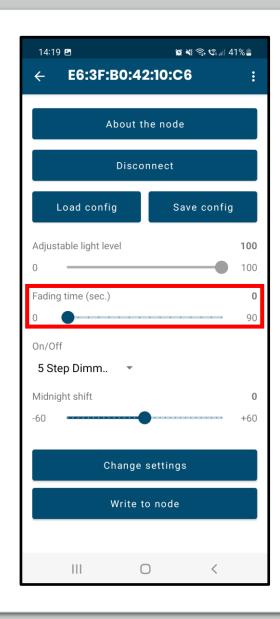

### 5 step Dimming

The device has two operating modes, 5-step dimming (5SD), or nominal mode.

When set to nominal light level, device will go to a nominal light level between 0% and 100% which you can adjust at the top. This adjusted nominal light level will then remain the new 100% setting.

When set to 5-step dimming the device will use an algorithm (see appendix A) to estimate the current time and will use that to set the specified light level in the dimming schedule for that time. You can change this schedule by pressing "Change settings".

Notice that the settings you can not change in your current mode will automatically turn grey.

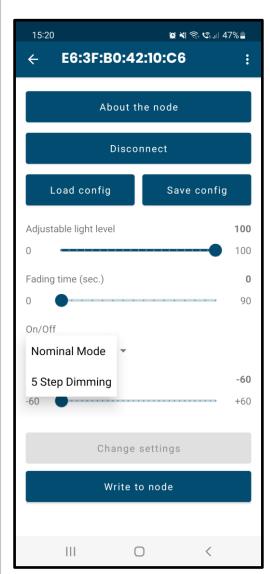

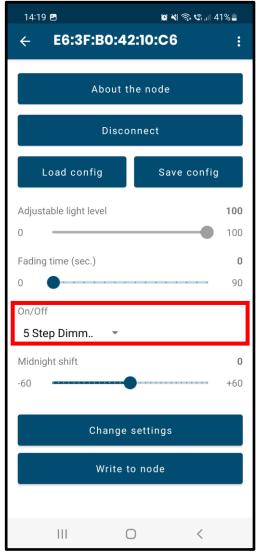

# Midnight shift

Here you can set a Midnight shift.

This is used in the timing algorithm, explained in more detail in appendix A (see end of this document).

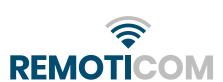

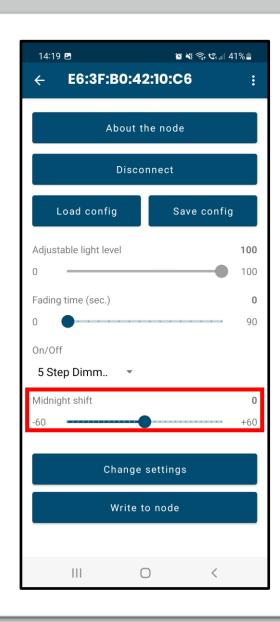

## Change settings

In 5 step dimming mode there is the possibility to set a dim plan. Press "Change settings" to get to the following screen

Set the time and Dim level value and then press the arrow on the top left corner to go back to the main menu.

On boot in 5-step dimming mode, the light will dim to the first dim step.

Pressing "Delete last step" will delete the last step in the current dim plan". Adding a step can be done by pressing "add dim step", provided there aren't already 5 steps defined.

Please note that the lowest dimming setting depends on the driver type.

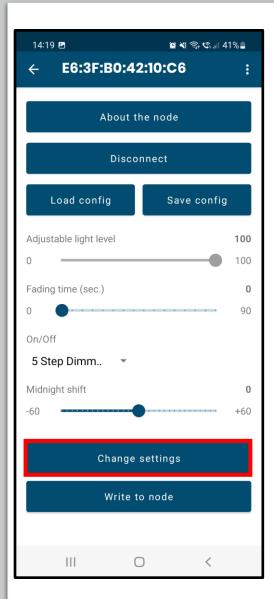

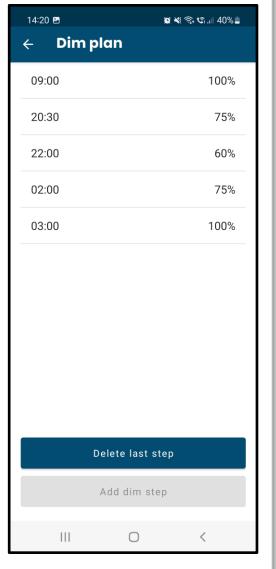

#### Write to node

When you are done with adjusting the configuration, press "Write to node" and a confirmation screen will show up.

The new settings will only apply after you have disconnected from the device.

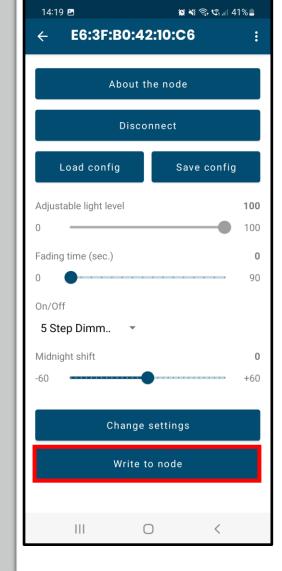

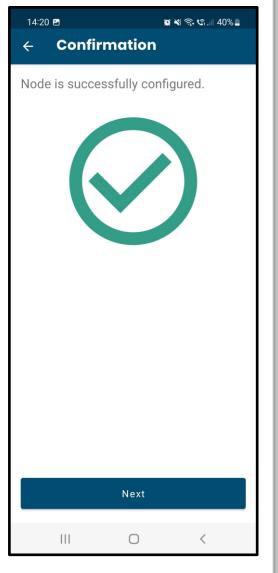

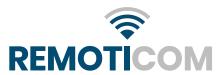

#### APPENDIX A – TIME ALGORITHM

A timing algorithm is used to approximate the time of day in the device based on the duration of a power cycle.

#### Learning Phase

The device needs 3 consecutive power cycles to determine its time. Every power cycle a counter is used that counts the number of minutes the device was on. A day is valid if the device was on between 4 and 24 hours. A total of 5 valid days will be saved in memory. If the device was on for less than 4 hours that power cycle will be discarded.

#### Normal Operation Phase

When there are 3 valid days in memory that are also within an hour length of each other the average of the length of these days is used to determine the length of a night. If there are more than three valid days in memory within an hour difference, we use the 3 most recent. A virtual time is based on this assuming that the power cycle is centered around midnight.

#### Midnight Shift

An offset from midnight can be given which is considered when determining the time. This can be used e.g., when the power cycle is not centered around midnight or when the device is further from the center of the timezone it is in.

#### Maintenance / Power Loss

The device will discard any day that is shorter than 4 hours. This way a maintenance or power loss event will not influence the normal operation.